$D5:B = 0 \t@8AC =: 0 2J@EC A = 8 <: 0$ 

 $C1$ ; 8:  $C20 = S$   $\sin B0$  n sita = 001.06.2010

D5:B =0 @8AC=:0 2J@EC A=8<:0

?8B0E A5 40 5:A?5@8<5=B8@0< AJA A=8<:0 8 O :><18=8@0E A 8 :8 8A:0; 40 7 = 05H :0:  $3 > 0.9$  @ 028E? > 1 @P5h, oBos3100 @0>  $2.0$  > G5B8

 $0? > G20 < 5$  A BJ@  $A5 = 5B > = 0$   $A = 8 < 0$   $= 0$   $\therefore$  @  $0 A82 > 0$  $A2>1>4=8$  40 87?>;72[0B](https://www.copaste.net/uploads/Image/-photoshop/drowing/drawing_effect_woman.jpg)5 8 <>0B0, :0B[BC](https://www.copaste.net/uploads/Image/-photoshop/drowing/drawing_effect_woman.jpg)>:  $AB2>CD$  58875B543=;8PBb50tBb6Bh8t  $70409$ Bm $5a g e > A djustments > B; e$ 8  $2t@$   $\triangleright$   $2t@ > 0$ CBt $8A \rightleftharpoons$ SorHBi $5t+U$ 

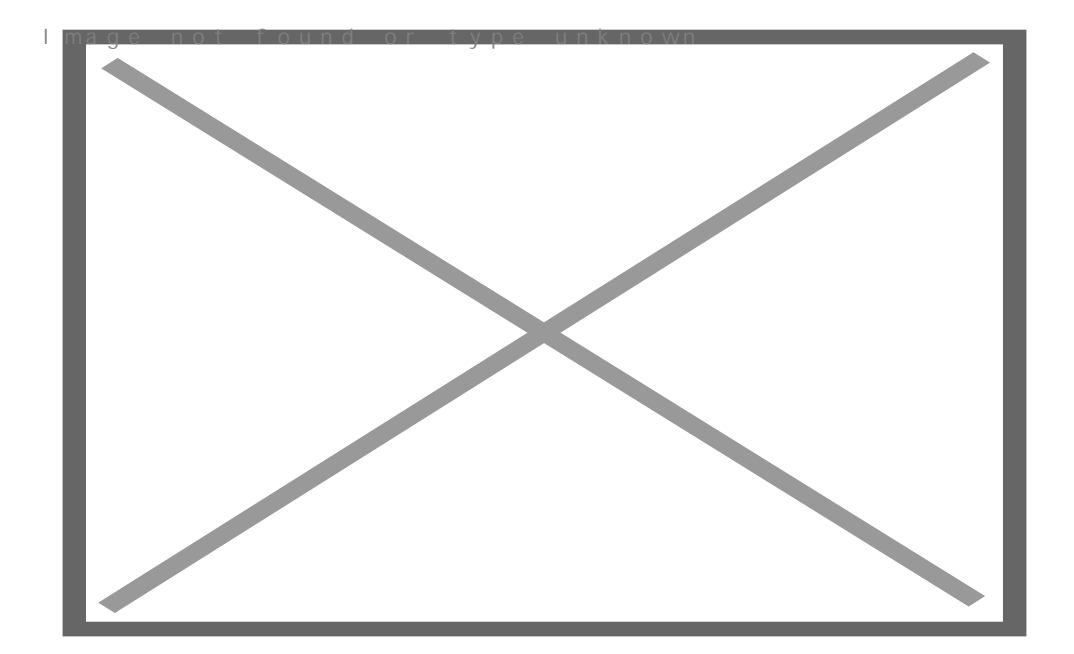

 $!$ ;54 B > 20 C 25;8 G 5 B 5 : >  $\exists$  B @ @ & B 0 A & @ § 7 m e n t s > L e v e l s :

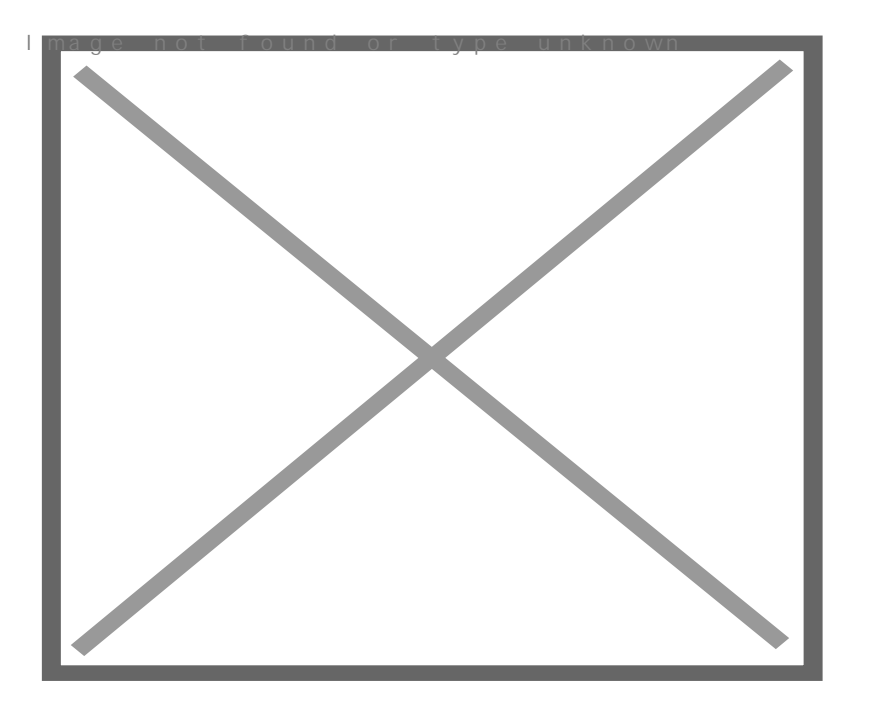

Виждате ли разликата сега?

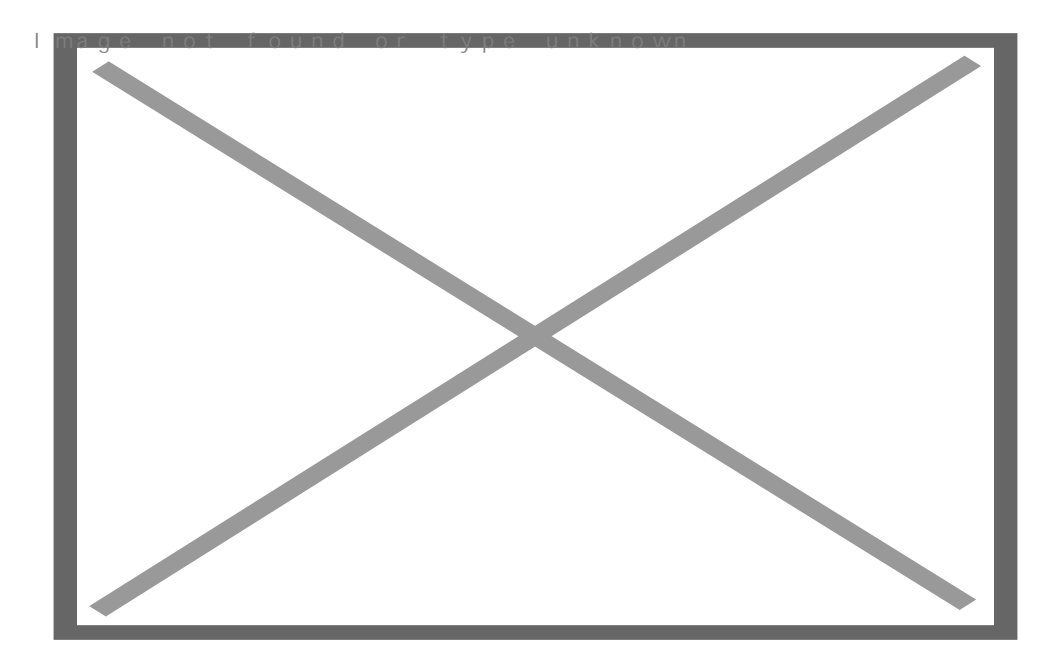

Отиваме на следващата стъпка. Направете нов лаер и го запълнете с бял цвят. След това променете лаер **opacity** на **30%.** След това изберете инструмента **Eraser Tool** и мека кръгла четка, за да изчистите зоната на лицето.

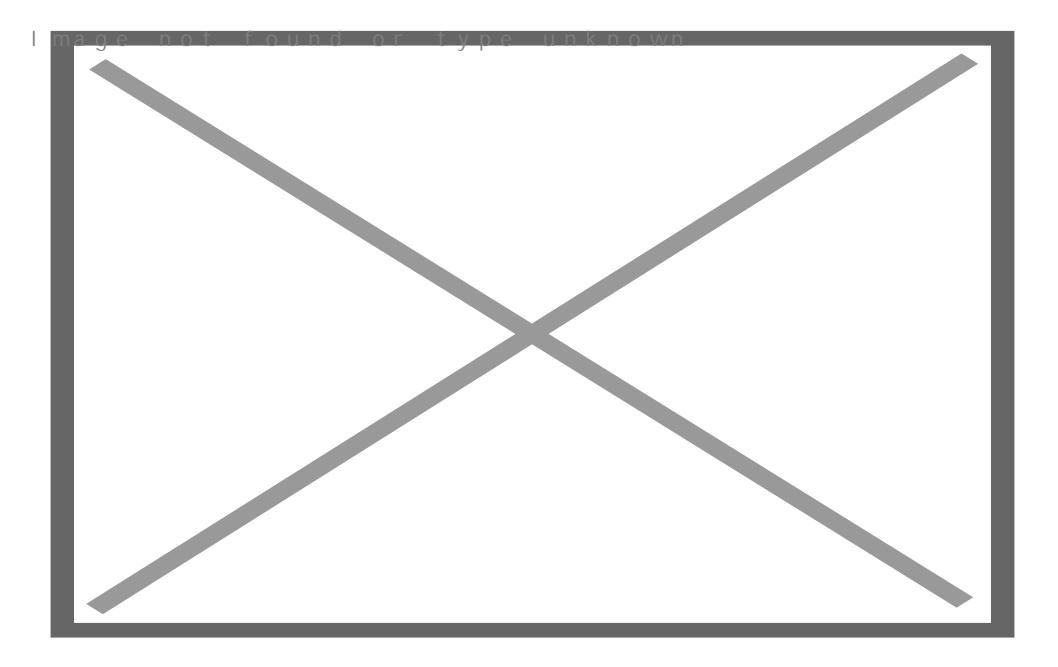

Слейте двата лаера<sub>||</sub><del>в един. Взема</del>те инструмента<sub>у</sub>Реп Тооl (трябва да сте сигурни, че работите с

Paths вместо Shape  $\mathsf{I}_\text{).}$  Влачете линията, използвайки paths:

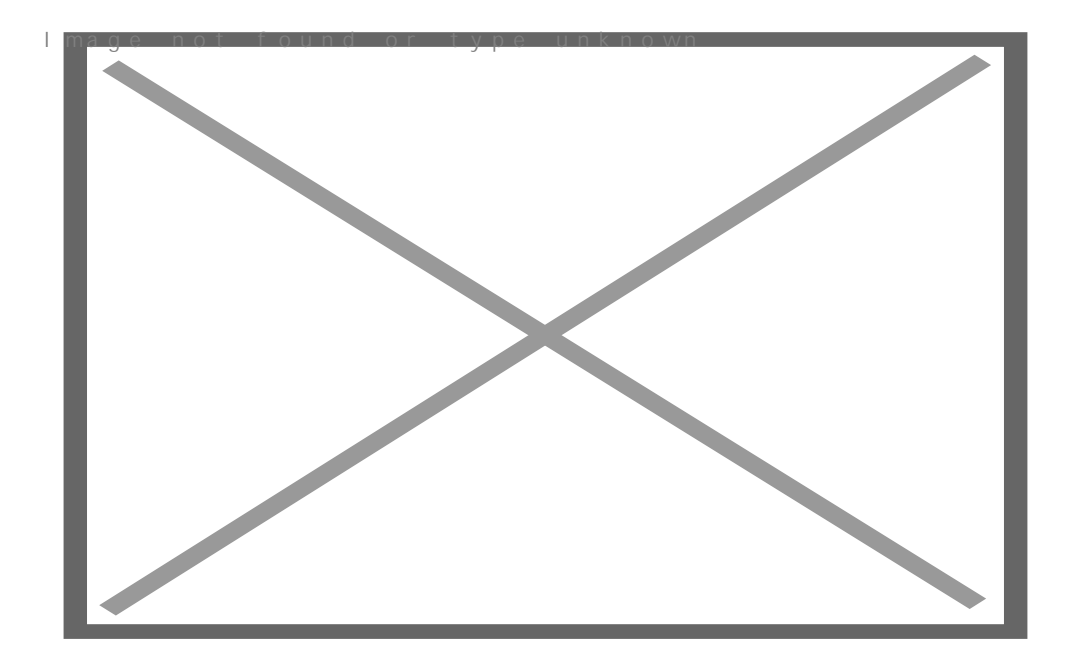

След това изберете инструмента **Brush Tool** изберете черен цвят и приложете следните настройки:

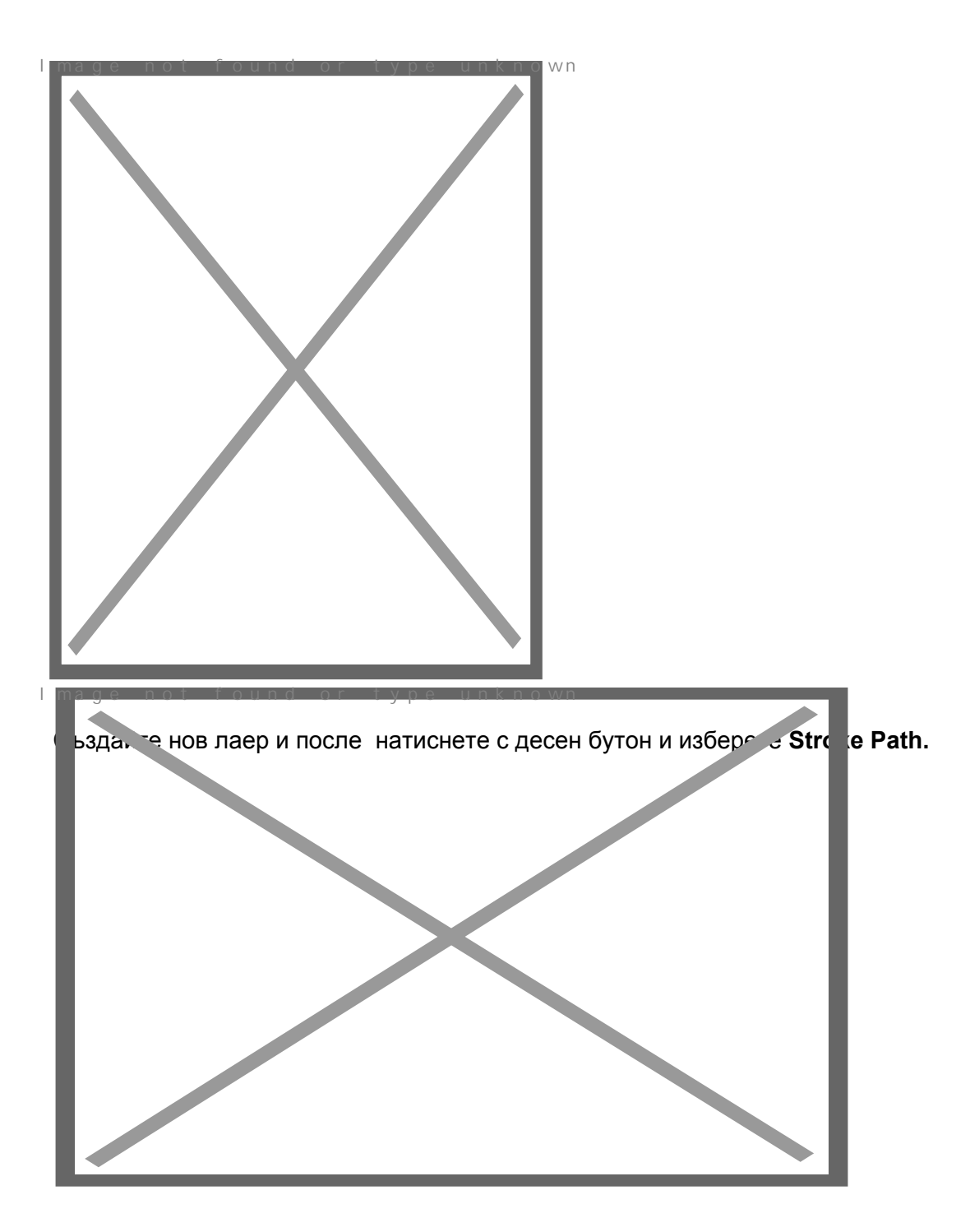

Изберете **Brush** и натиснете тикчето на **Simulate Pressure.** 

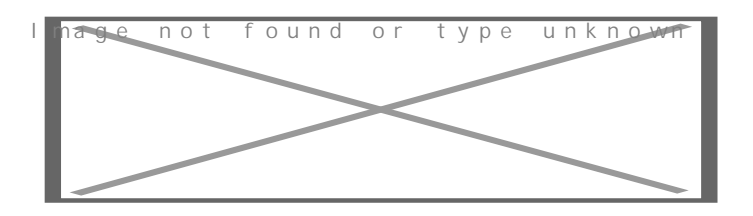

Картинката трябва да изглежда като моята:

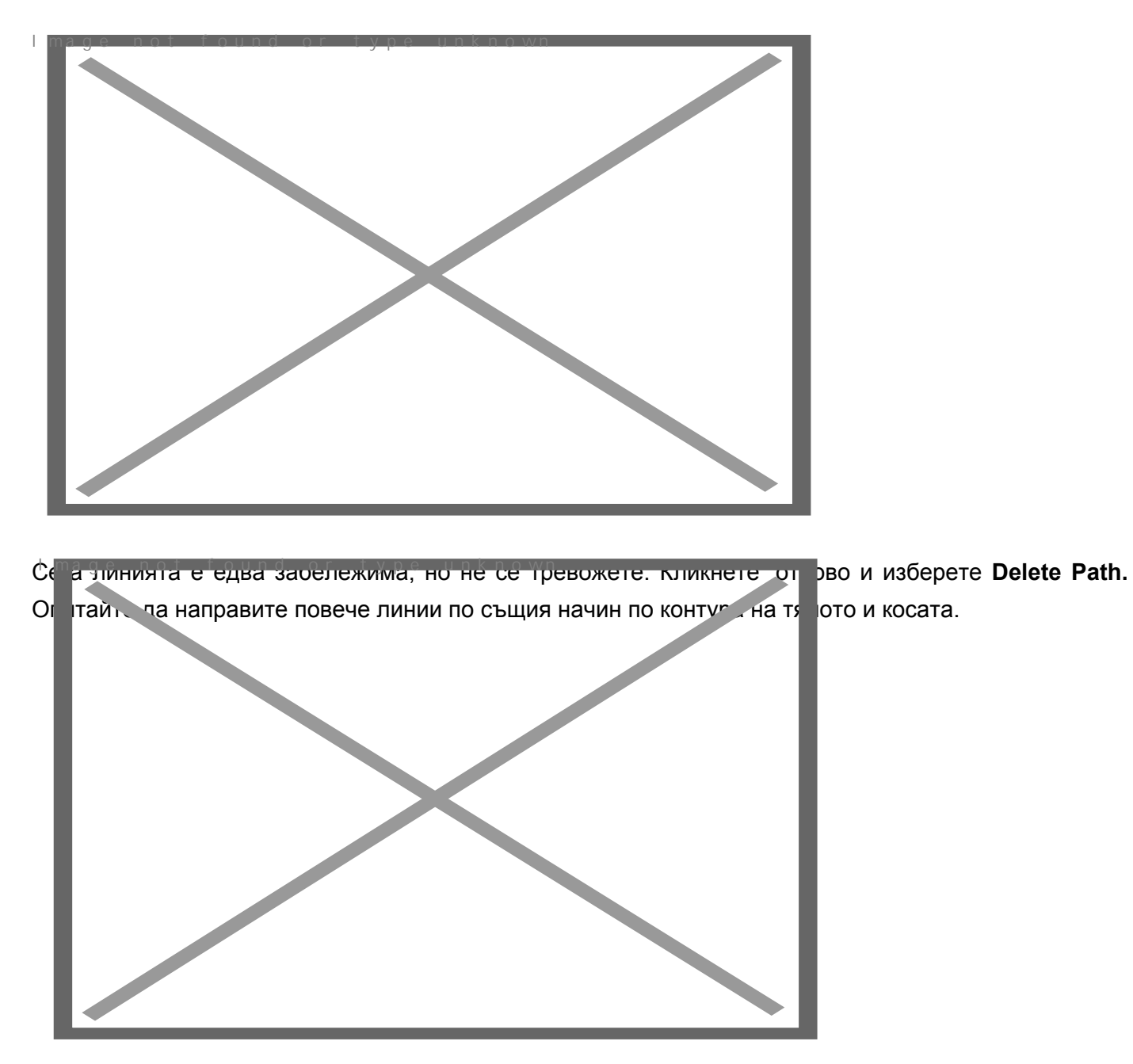

 Сега, отидете background лаера със снимката на жената и изберете **Brush Tool** (използвайте мека кръгла четка: **100 px** и **opacity 30%**). Скицитах силуера с бял цвят съвсем малко.

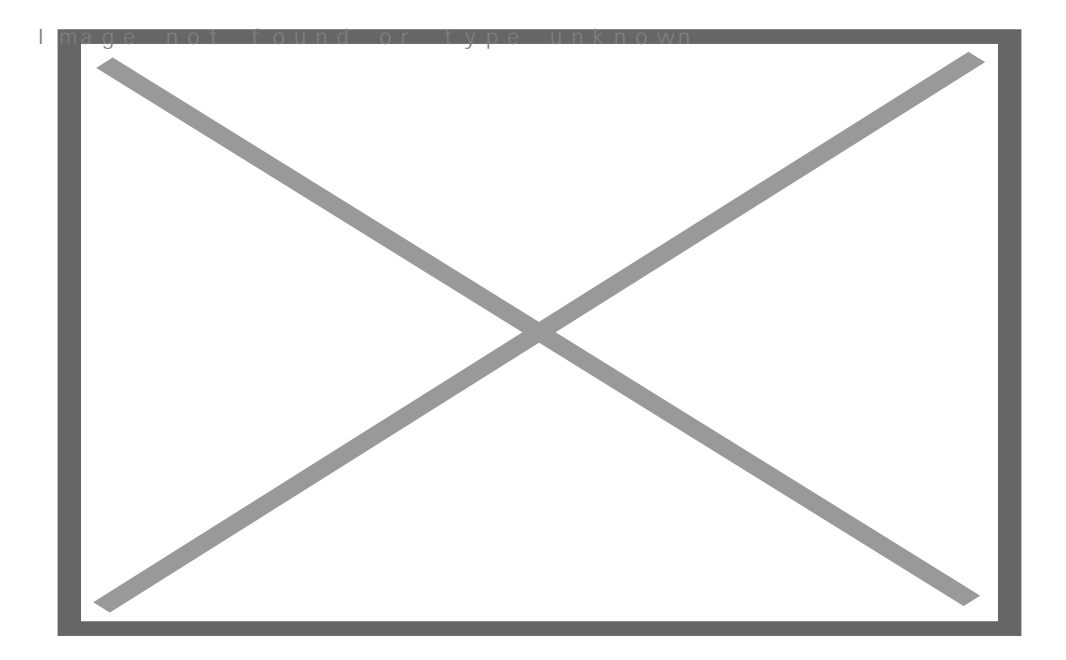

След това използвайте **Sharpen Tool,** за да направите контурите по-различни.

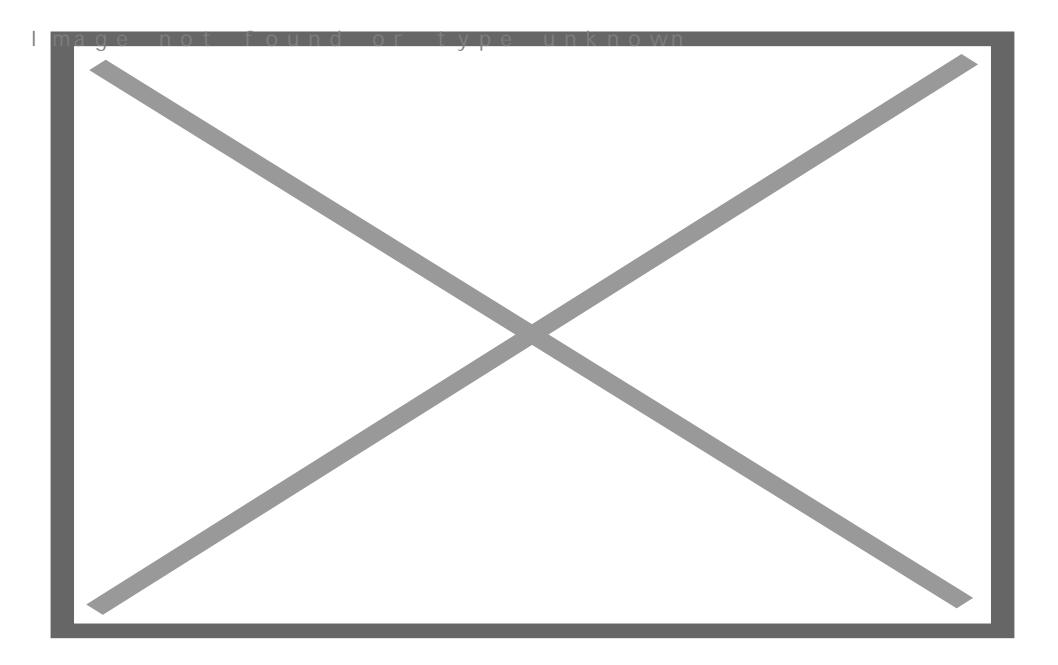

Завърших своя Photoshop урок като обединих всички лаери. Моля Ви чувствайте се свободни да експериментирате, бъдете различни, приложете свой собствени настройки. Надявам се, че сте харесали урока ми, благодаря Ви.

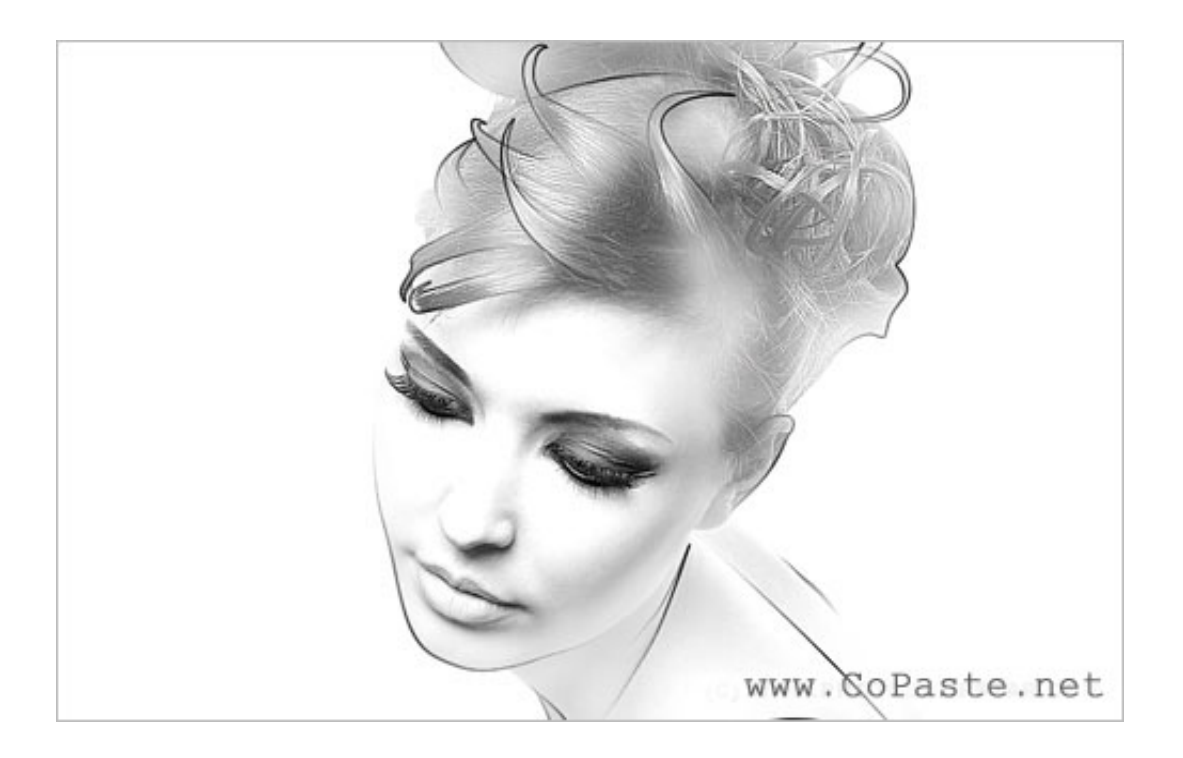

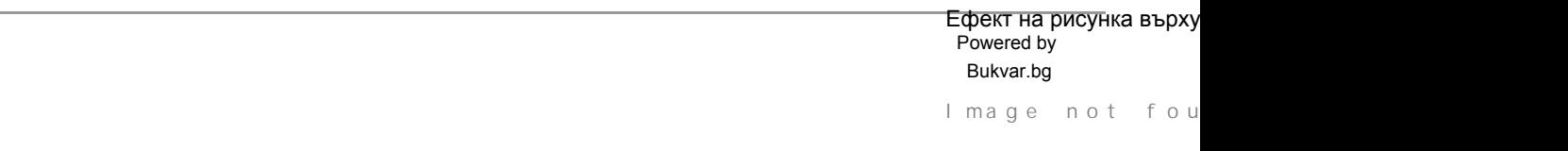

© 2010-2024